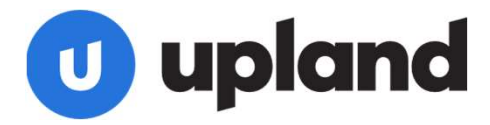

## **D** upland<br>Upland Altify SDO Setup

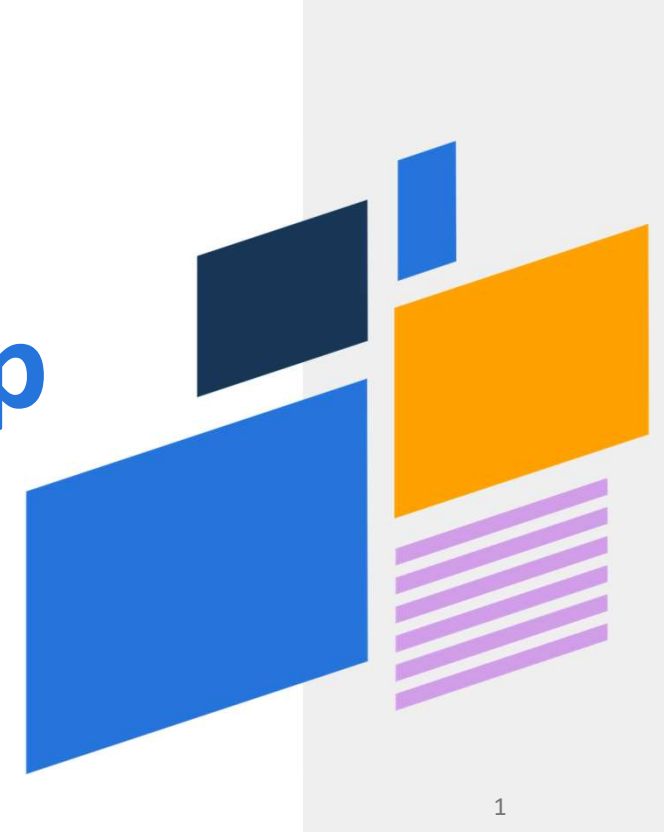

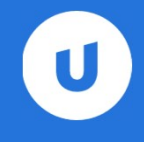

## Quick Links

### For Reference:

- Upland Altify Relationship Map AppExchange
- Upland Altify Relationship Map SDO landing page For Reference:<br>• Upland Altify Relationship Map AppExchange<br>• Upland Altify Relationship Map SDO landing page<br>Installation Instructions:<br>1. Altify Core Installation Package<br>2. Relationship Map License Package<br>3. Altify SDO For Reference:<br>
• Upland Altify Relationship Map AppExchange<br>
• Upland Altify Relationship Map SDO landing page<br>
Installation Instructions:<br>
1. Altify Core Installation Package<br>
2. Relationship Map License Package<br>
3. Alti

### Installation Instructions:

- 
- 2. Relationship Map License Package
- - Password: asH82Bfs7F%

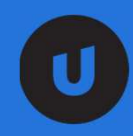

# **O**<br>How to Install Altify SDO

### Step 1: Install Altify SDO

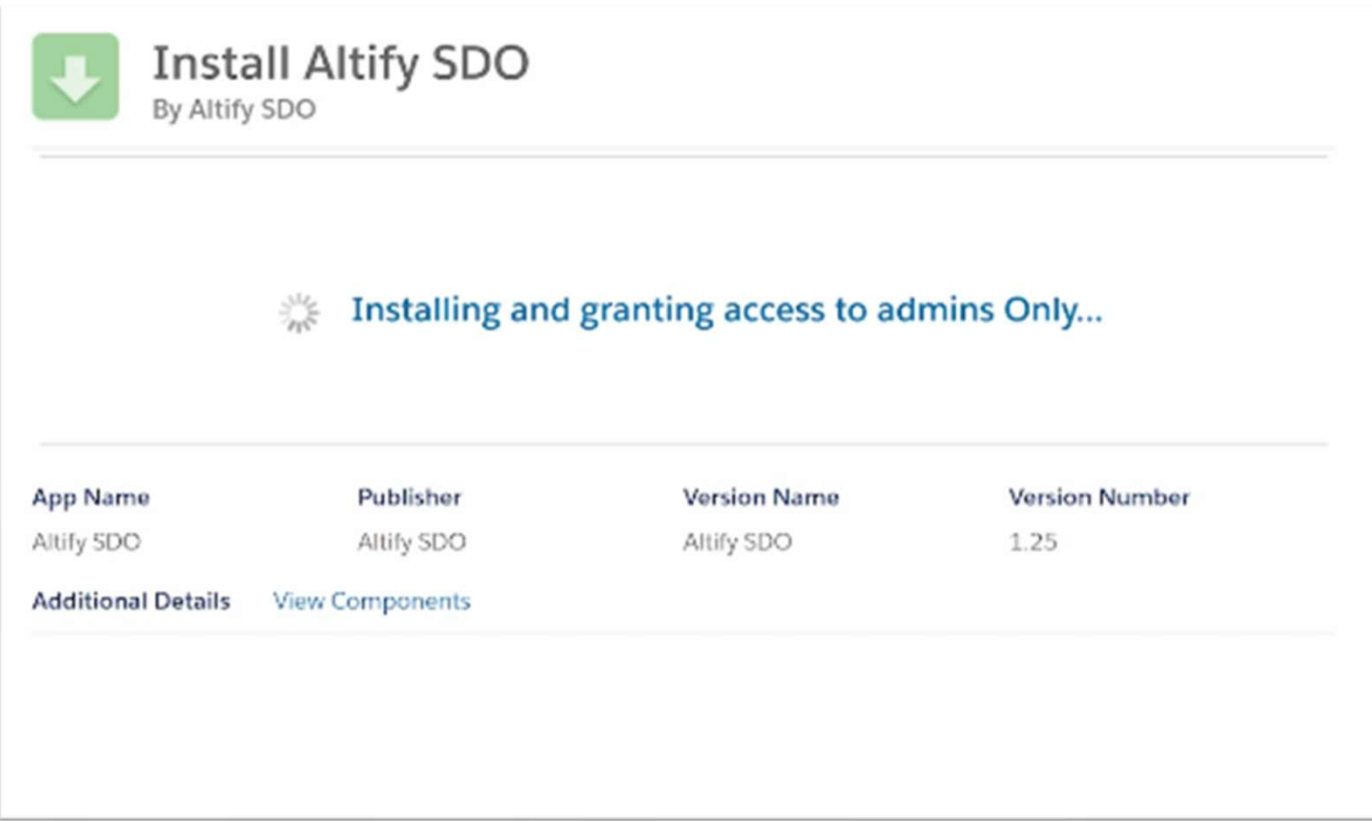

### Step 2: Look up "Altify SDO Setup"

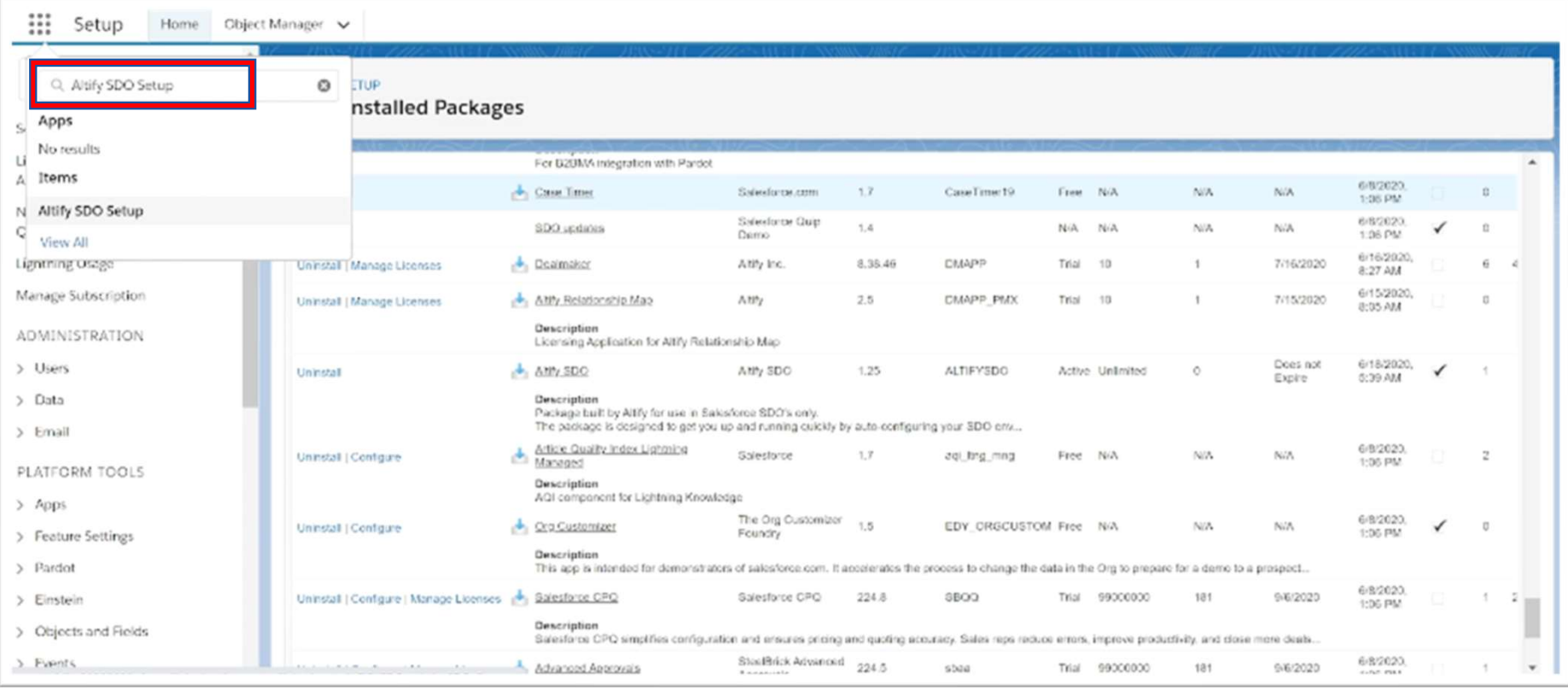

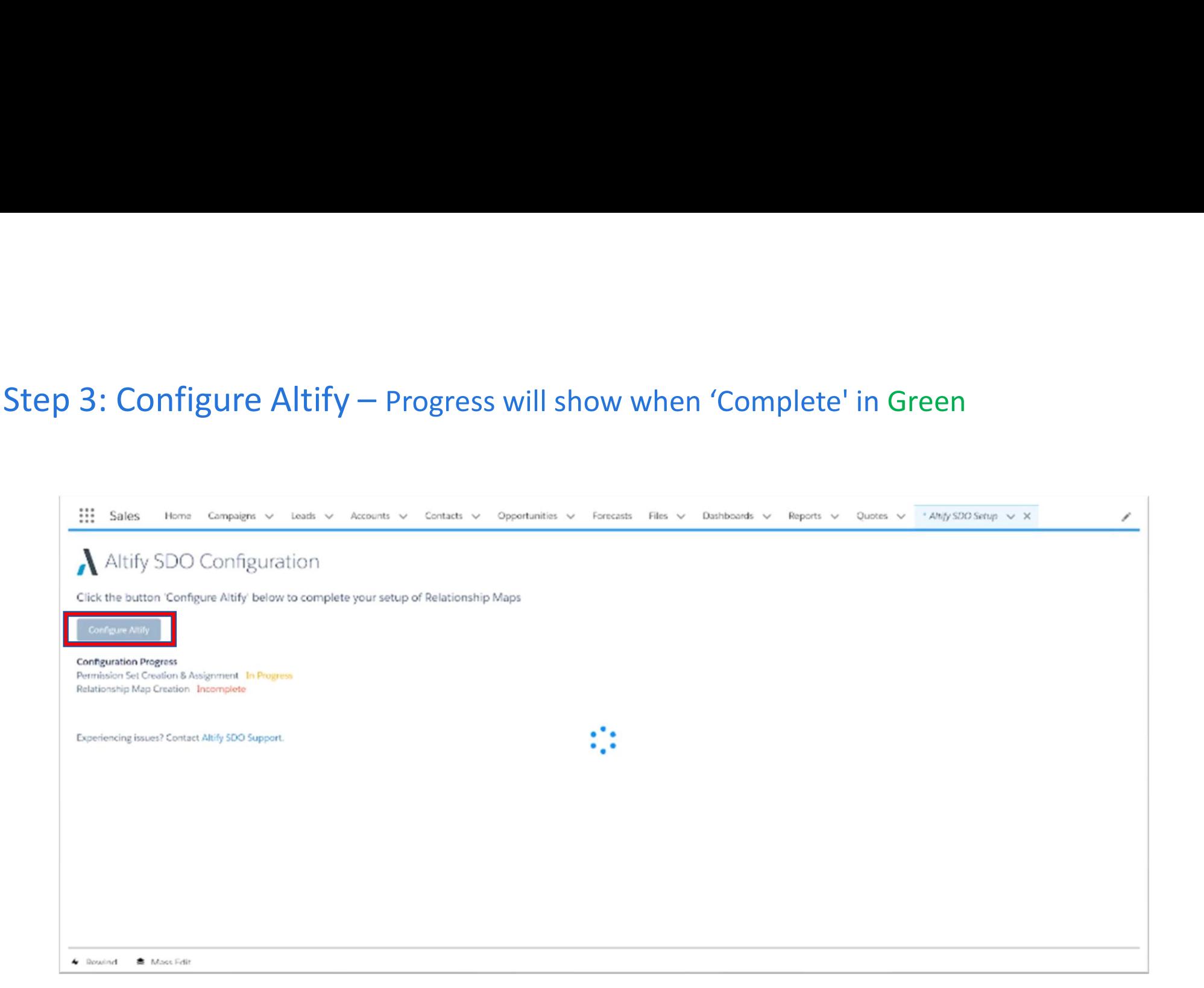

### Step 4: Configuration Completed

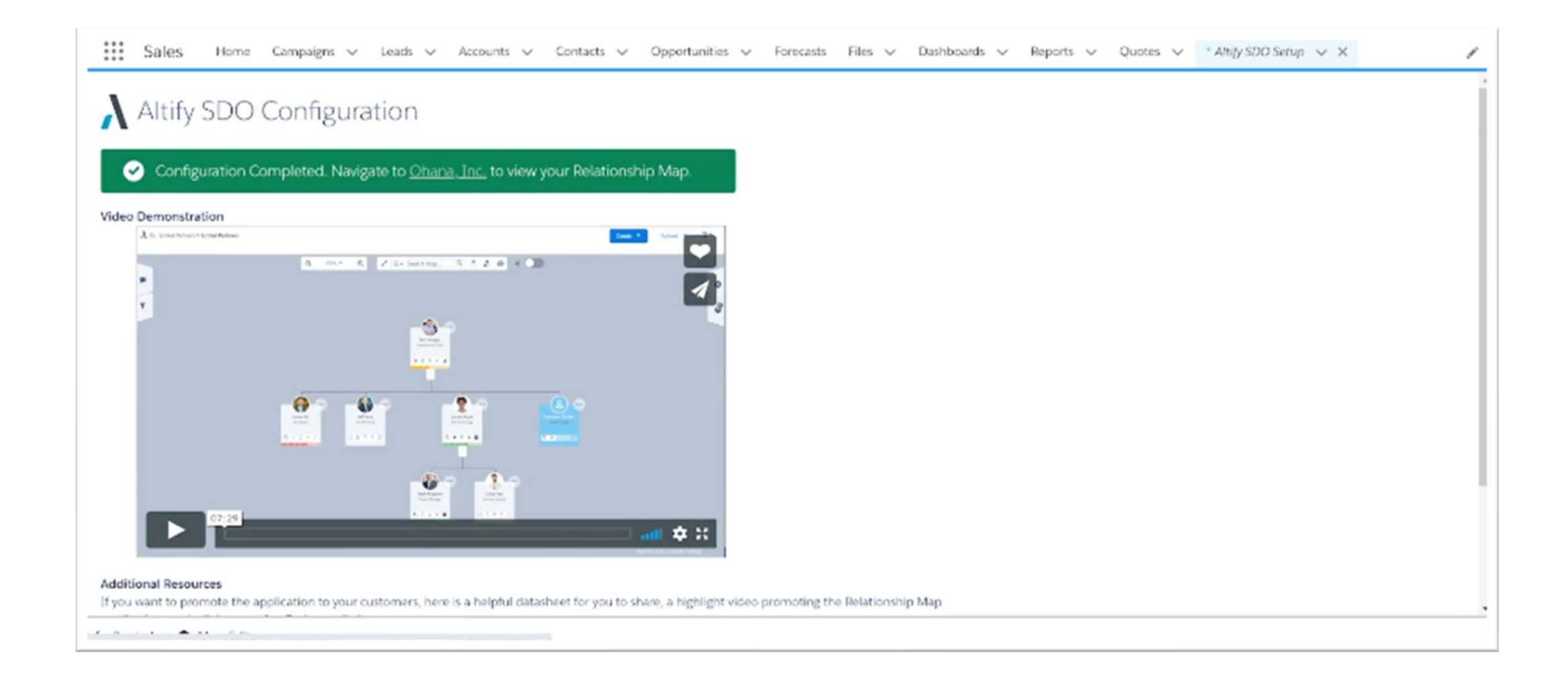

### Step 5: Go to an Account. On the top right, click "Setup" and "Edit Page"

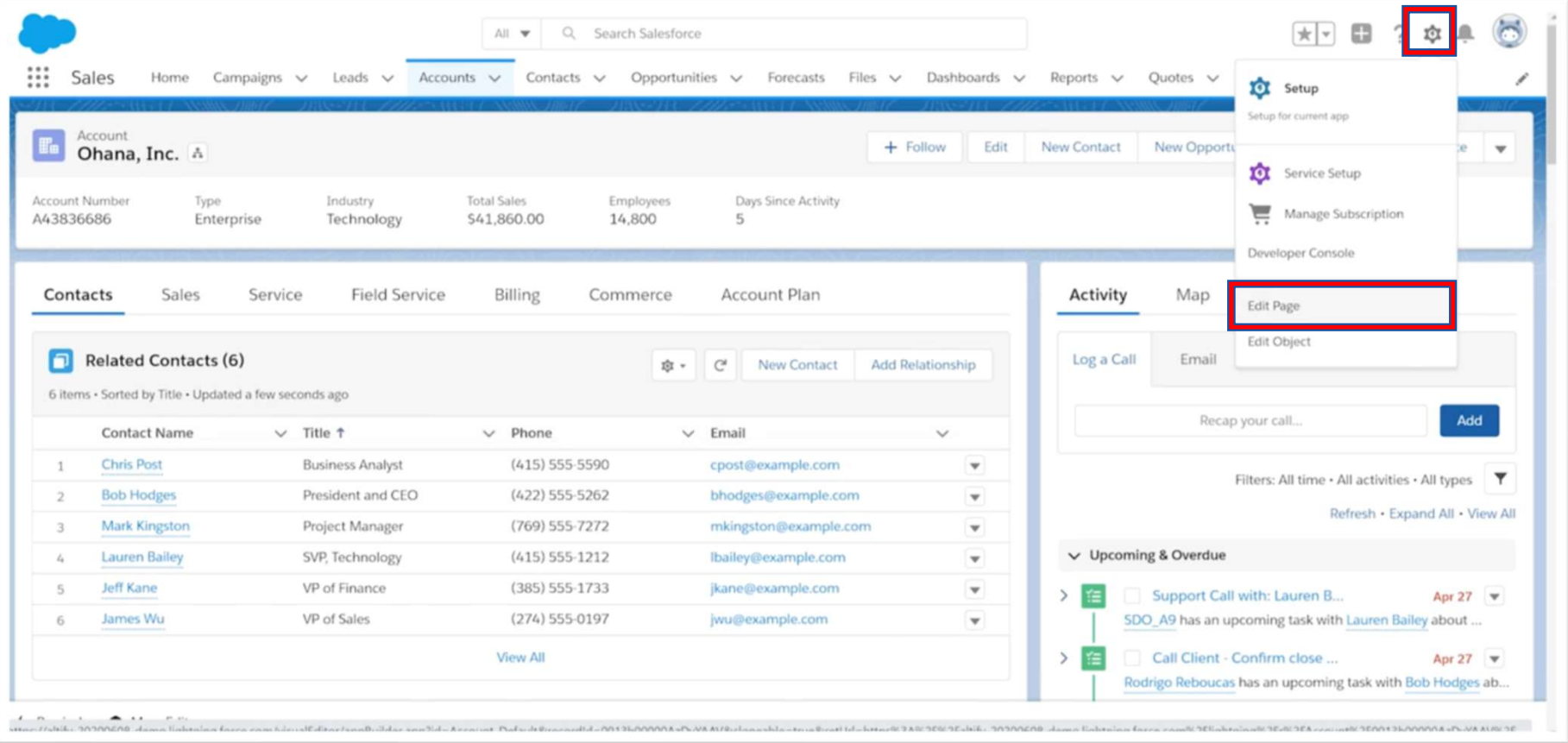

### Step 6: On the right, you'll see Page > Tabs. Scroll down to "Add Tab"

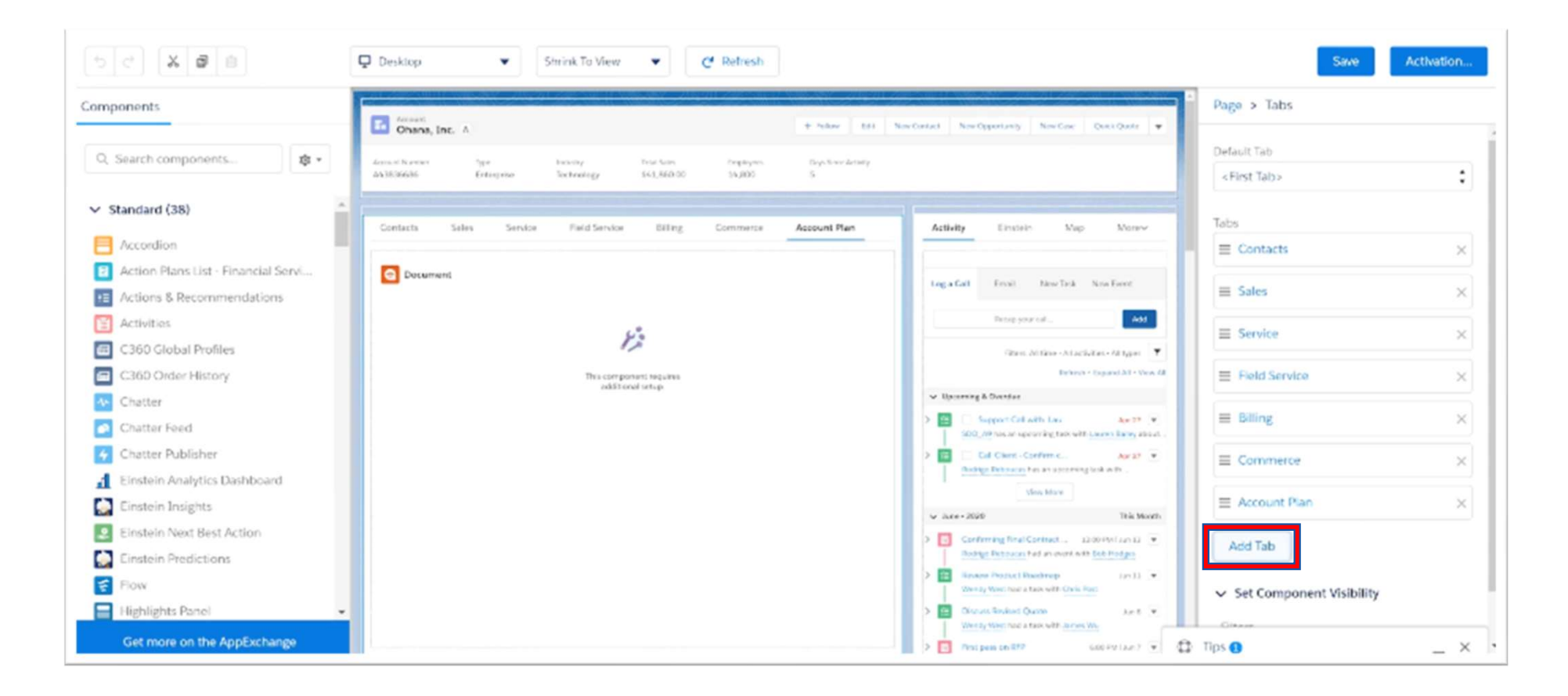

### Step 7: New Tab title will default to "Details". Rename to "Altify"

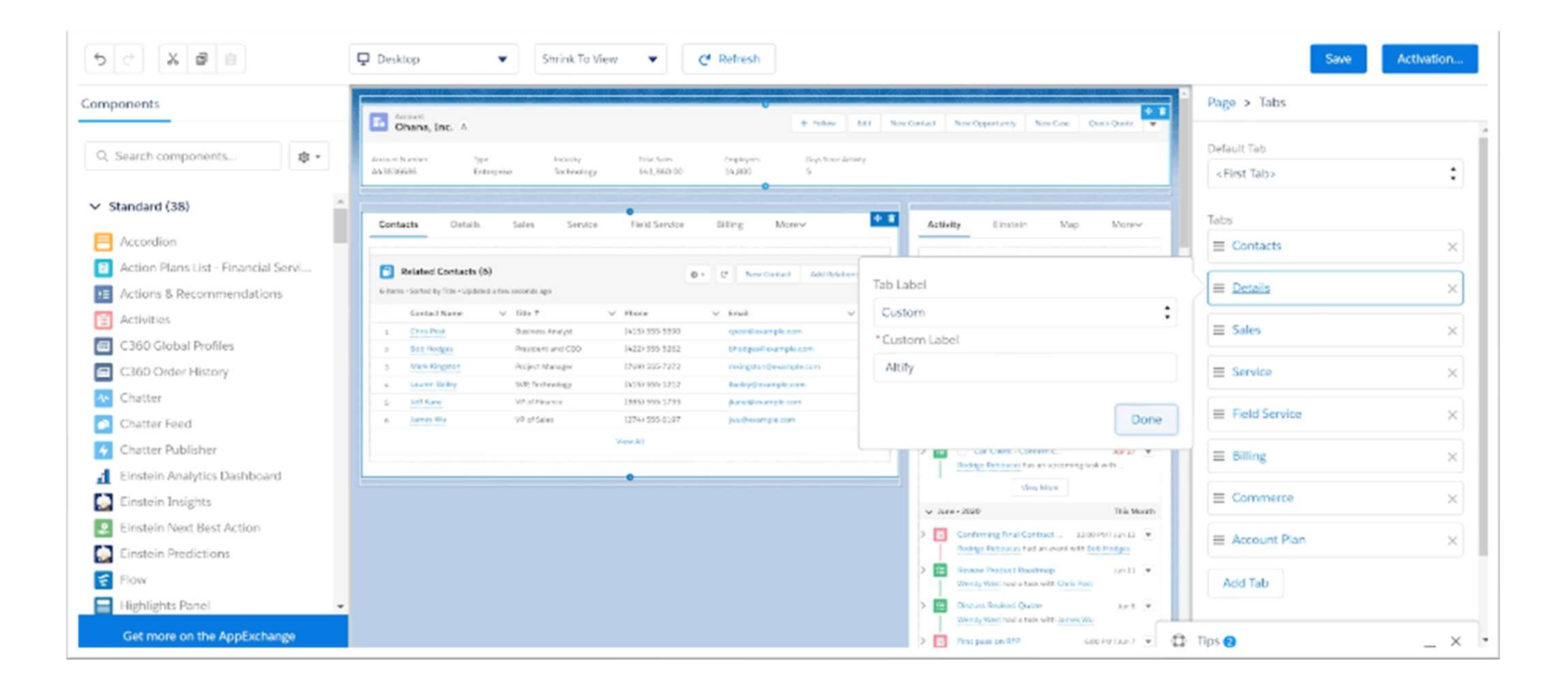

### Step 8: On the left under "Components", Drag and Drop "Visualforce"

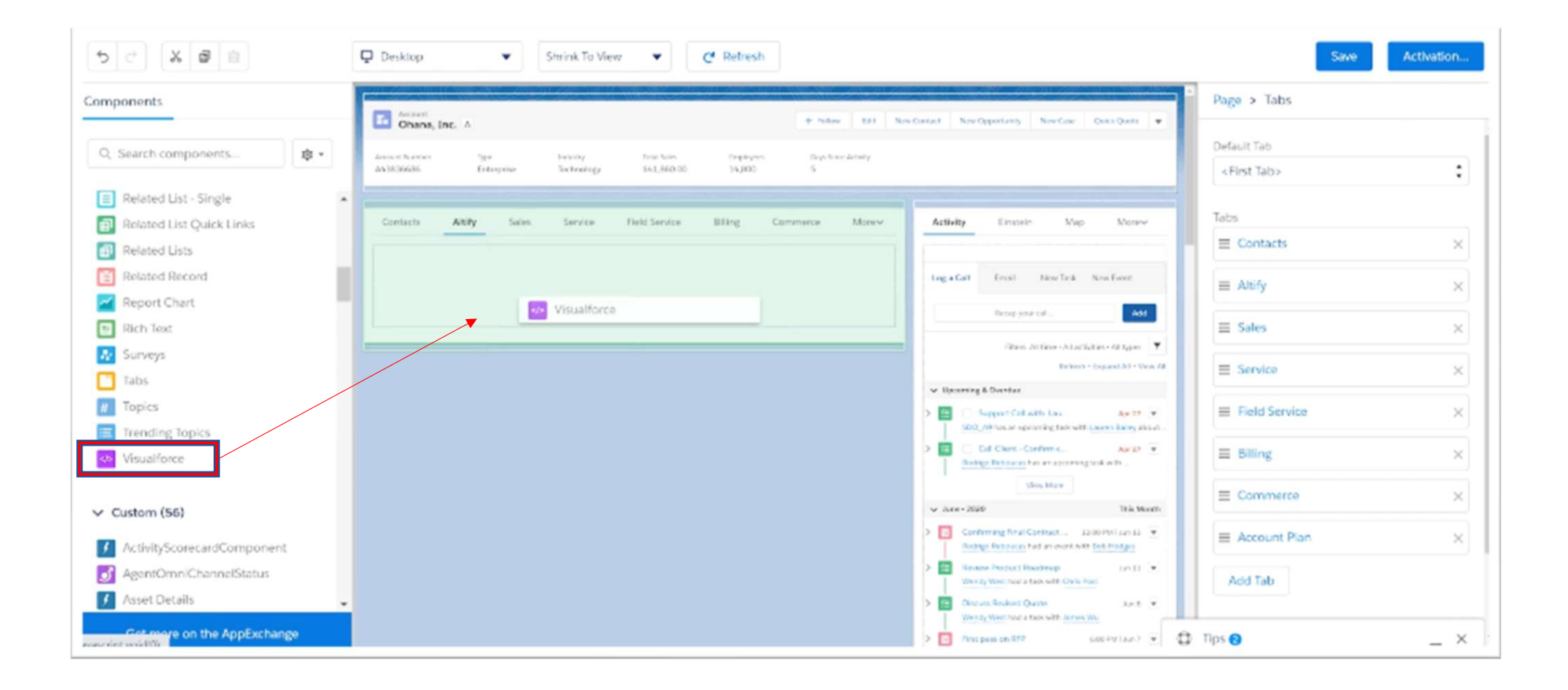

### Step 9: On the right, you'll see Page > Visualforce. Rename Label & Page Name

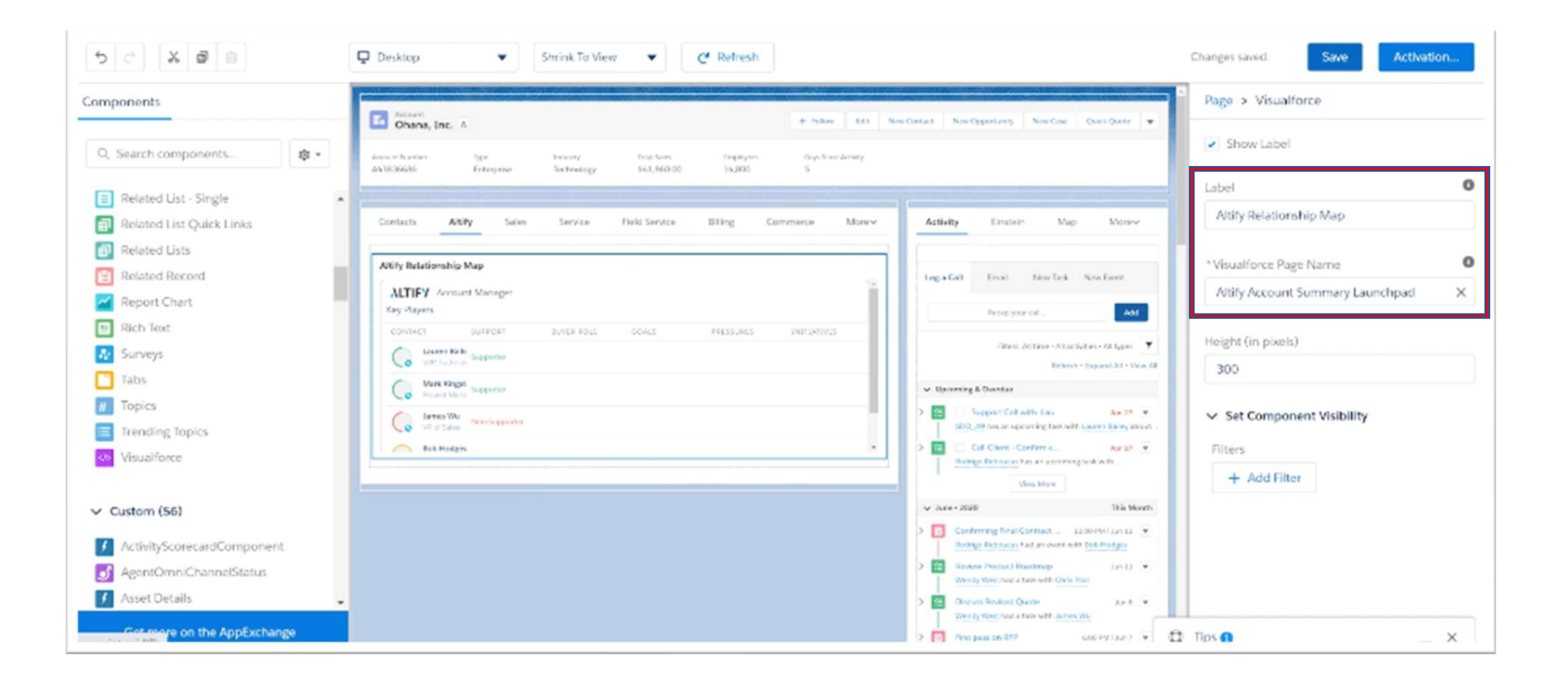

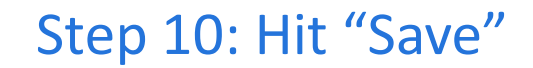

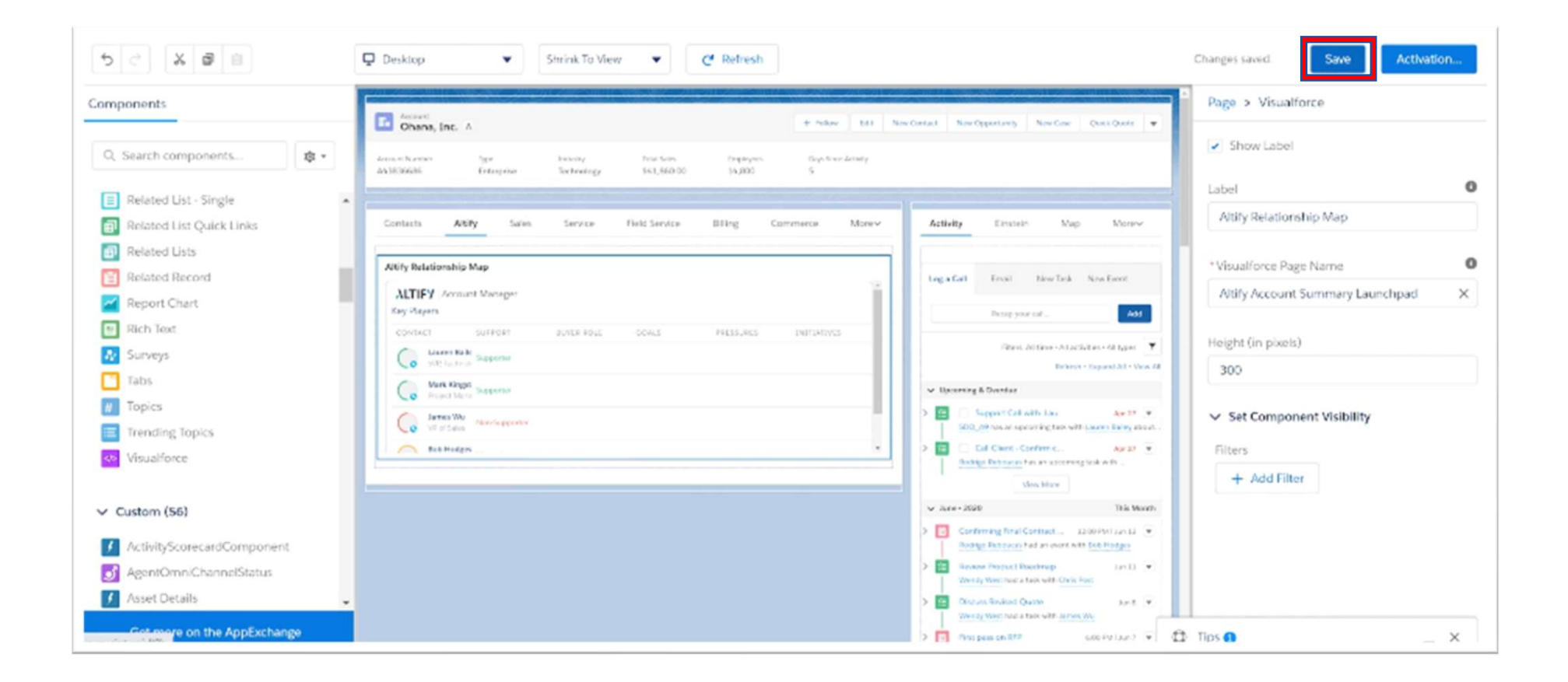

### Step 11: Your Account should now have "Altify Relationship Map" appear

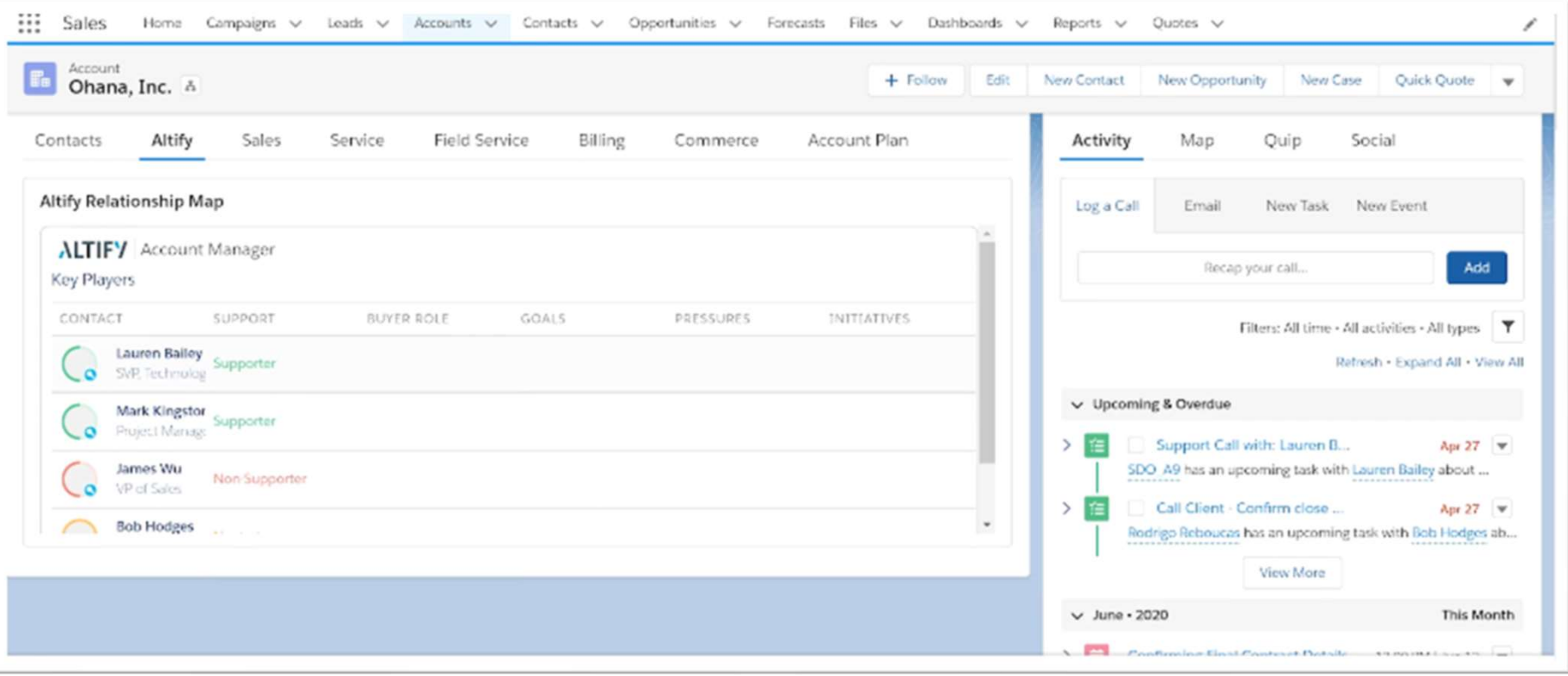

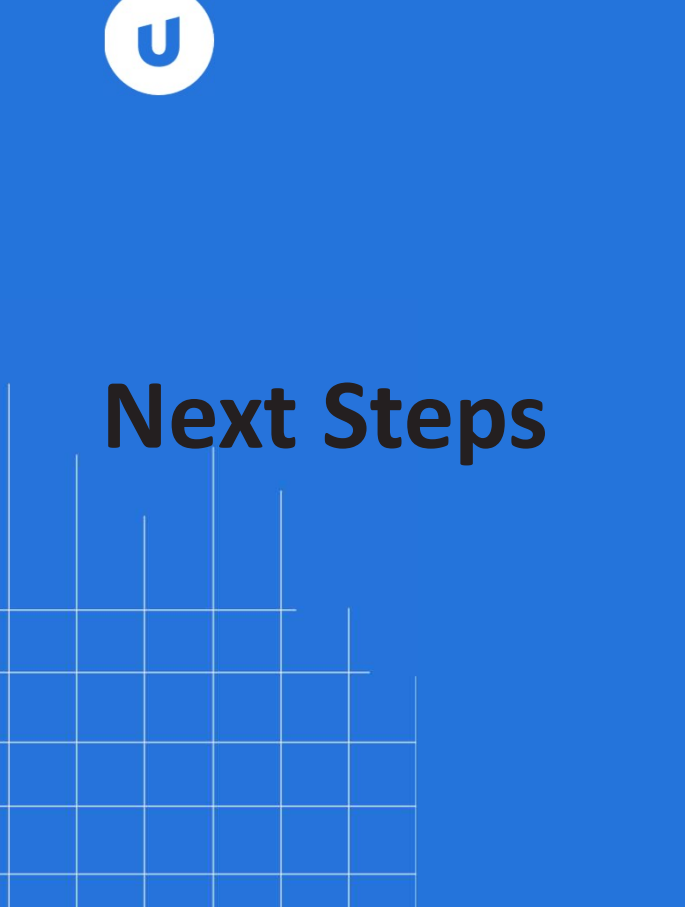

Next Steps • View demo guidance provided on the Altify SDO Page

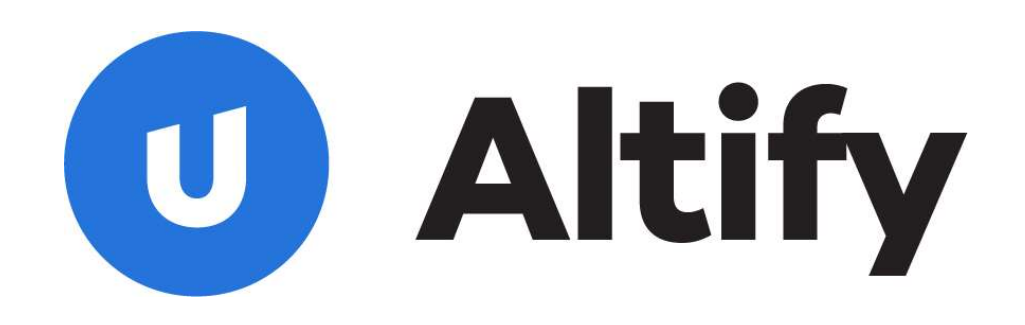